# **MANUAL SIGEFES**

# **ELABORAÇÃO ORÇAMENTÁRIA OI**

**PLOA 2024**

ESPÍRITO SANTO. 2023

#### **SECRETÁRIO DE ESTADO DE ECONOMIA E PLANEJAMENTO**

Álvaro Rogério Duboc Fajardo

#### **SUBSECRETÁRIA DE ESTADO DE ORÇAMENTO**

Juliani Nunes Campos Johanson

#### **GERÊNCIA GERAL DE PROGRAMAÇÃO ORÇAMENTÁRIA**

Mariana Machado Barreto Fontão

André Ribeiro de Resende Alves Harnon Gomes Mazioli Josiane Tonacio Andrade Lascola Micaele Martins de Carvalho

#### **EQUIPE SUBEO**

Adriano Frossard Rasseli Carlos Eduardo Chagas Cardoso Elizabeth Amaral Silva Franceline Ludtke Sales Jairo de Carvalho Guimarães Junior Jamile Fonseca Martins Janaína do Nascimento Valois Jéssica de Paula Rodrigues João Carlos Mello de Souza Luciano Caíres Ferreira Marina Miranda Marques Matheus Costa Monteiro Lopes Natanael Alves Ferreira Ryan Gimenes de Souza Sérgio Luis Silverol Victor Hugo Teodoro Ferreira de Sousa

#### **APOIO**

Enilane Santana Siller

# **SUMÁRIO**

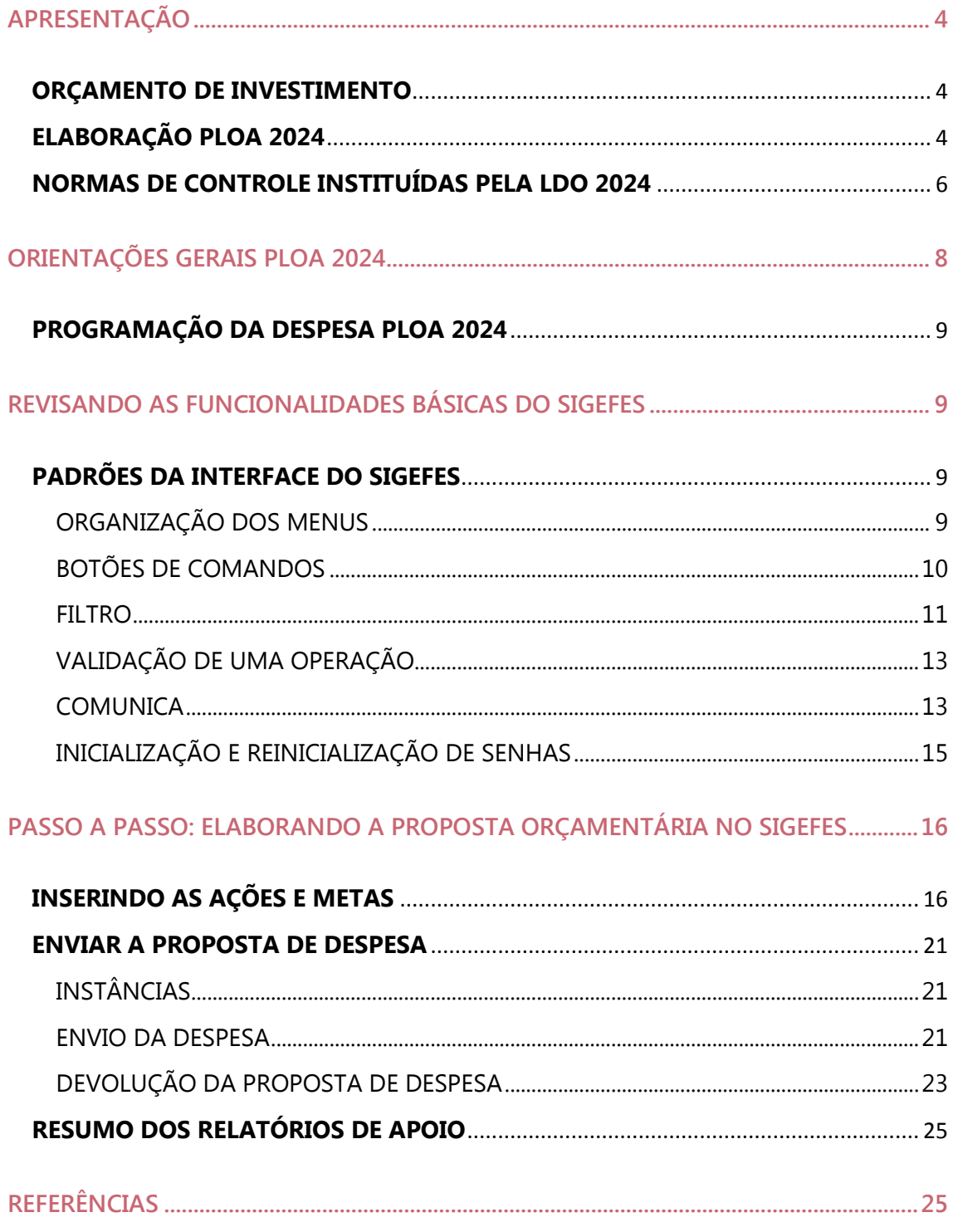

# <span id="page-3-0"></span>**APRESENTAÇÃO**

Este Manual tem como objetivo orientar os servidores das unidades setoriais em relação ao processo da **proposta orçamentária para o exercício 2024** visando elaboração do Projeto de Lei Orçamentária de 2024.

A Lei Orçamentária Anual é um instrumento de planejamento institucionalizado por lei específica e a proposta orçamentária contempla os orçamentos Fiscal, da Seguridade Social e de Investimento, abrangendo todos os poderes do Estado, Órgãos, Entidades da Administração Direta e Indireta.

## <span id="page-3-1"></span>**ORÇAMENTO DE INVESTIMENTO**

Na Constituição do Estado do Espírito Santo, o art. 150, § 5, II, consta que a lei orçamentária anual compreenderá:

> *I - O Orçamento Fiscal referente aos Poderes do Estado, seus fundos, órgãos e entidades da administração direta e indireta, inclusive fundações instituídas e mantidas pelo Poder Público;*

> *II - O Orçamento de Investimento das empresas em que o Estado, direta ou indiretamente, detenha a maioria do capital social com direito a voto;*

> *III - O Orçamento da Seguridade Social, abrangendo todas as entidades e órgãos a ela vinculados, da administração direta e indireta, bem como os fundos e fundações instituídos e mantidos pelo Poder Público.*

# <span id="page-3-2"></span>**ELABORAÇÃO PLOA 2024**

### **LDO 2024**

A Lei de Diretrizes Orçamentárias (LDO 2024) nº 11.867 de 19 de julho de 2023 - LDO ES, institui normas específicas para elaboração e execução do Orçamento de Investimento das Estatais não dependentes (OI).

**Nesse sentido, para fins de elaboração do orçamento referente ao exercício financeiro de 2024 observar os conceitos trazidos pela LDO, especialmente na Seção III – Das Diretrizes Específicas do Orçamento de Investimento.**

A LDO 2024 na íntegra está disponível no site da SEP, conforme link a seguir:

https://planejamento.es.gov.br/Media/Sep/Or%C3%A7amento/Lei%20de%20Dir etrizes%20Or%C3%A7ament%C3%A1rias/LDO%202024.pdf

### **Discriminação da despesa**

Em consonância com a Portaria SOF/SETO/ME nº 42, de 1999, e suas alterações, e com a Portaria Conjunta STN/SOF nº 163, de 2001, e suas alterações, a discriminação da despesa será apresentada por unidade orçamentária detalhada.

Além disso, o Orçamento de Investimento (OI) deverá ter sua despesa discriminada segundo a classificação funcional, expressa por categoria de programação em seu menor nível, com as respectivas dotações, indicando para cada uma a esfera orçamentária, o grupo de natureza da despesa, a modalidade de aplicação e a fonte de recursos ou de financiamento.

As fontes de financiamento identificarão os recursos:

- gerados pela empresa;
- relativos à participação acionária do Estado;
- oriundos de operações de crédito internas;
- oriundos de operações de crédito externas; e
- de outras origens.

### **Demonstrativos que integram o Orçamento de investimento**

- Demonstrativo da despesa por função, subfunção e programa;
- Demonstrativo das fontes de financiamento por órgão e unidade orçamentária;
- Programa de trabalho por órgão e unidade orçamentária;

**Esses demonstrativos deverão constar no Projeto de Lei Orçamentária de 2024, que será encaminhado pelo Poder Executivo à Assembleia Legislativa até o dia 30 de setembro de 2023.**

**Sendo assim, a empresa precisa elaborar e tramitar a proposta no SIGEFES conforme os prazos informados pela SEP.**

### **Conceito de despesa de Investimento para fins de elaboração do Orçamento**

Serão considerados investimentos para fins de alteração no Orçamento de Investimento:

Art. 17. O Orçamento de Investimento previsto no art. 150, § 5º, II, da Constituição Estadual será apresentado por empresa pública e por sociedade de economia mista nas quais o Estado detenha a maioria do capital social com direito a voto.

(...)

**§ 4º Para efeito de compatibilização da programação orçamentária a que se refere o caput deste artigo com a Lei Federal nº 6.404, de 15 de dezembro de 1976, e suas atualizações, serão considerados investimentos, para fins de composição do Orçamento de Investimento, as despesas com a aquisição de bens e direitos classificáveis nas contas patrimoniais "Ativo Imobilizado" e "Intangível", excetuadas as relativas à aquisição de bens para arrendamento mercantil.**

### **Compatibilidade com o orçamento Fiscal e da Seguridade**

Art. 17. O Orçamento de Investimento previsto no art. 150, § 5º, II, da Constituição Estadual será apresentado por empresa pública e por sociedade de economia mista nas quais o Estado detenha a maioria do capital social com direito a voto.

(...)

**§ 3º A programação dos investimentos à conta de recursos oriundos dos Orçamentos Fiscal e da Seguridade Social, inclusive mediante participação acionária, observará o valor e a destinação constantes do orçamento original.**

# <span id="page-5-0"></span>**NORMAS DE CONTROLE INSTITUÍDAS PELA LDO 2024**

O controle e execução do Orçamento de Investimento das Estatais não dependentes no Estado do Espírito Santo passou a ser exigido como anexo específico da prestação de contas do Governo a partir da atualização realizada pelo Tribunal de Contas do Estado (TCEES) da IN TCEES nº 68/2020, que inseriu o "Demonstrativo da Execução Orçamentária do Orçamento de Investimento" (EXOINV) a partir da prestação de contas de 2021.

Nesse sentido, visando a transparência e [fidedignidade](https://www.google.com/search?safe=active&q=fidedignidade&spell=1&sa=X&ved=2ahUKEwiEk6LHkOL5AhVtMLkGHdfWA3UQkeECKAB6BAgBEDk) das informações prestadas para fins de controle da execução das despesas previstas no OI, a LDO 2024 inseriu dispositivo específico com esse objetivo.

Conforme art.34 LDO 2024 as empresas controladas pelo Estado integrantes do Orçamento de Investimento:

 Deverão implementar medidas preventivas de controle, inclusive por meio de outros sistemas ou práticas de gestão, para evitar execução de despesas além da dotação autorizada.

#### **Vedação para realizar despesas além do orçamento atualizado**

Caso o montante previsto no orçamento 2024 para as despesas da empresa controlada pelo Estado integrante do OI seja inferior ao realizado durante o exercício 2024, será necessário atualizar o orçamento durante a execução, conforme art.34, § 1º:

 Às empresas controladas pelo Estado integrantes do Orçamento de Investimento é vedada a realização de investimento sem a suficiente e adequada dotação orçamentária, devendo-se encaminhar solicitação de abertura de crédito adicional à SEP.

#### **Recursos para abertura de crédito adicional**

Serão considerados recursos para abertura de créditos adicionais ao Orçamento de Investimento, desde que não comprometidos:

I. Saldo de recursos do Tesouro Estadual repassados em exercícios anteriores ou inscritos em restos a pagar no âmbito dos Orçamentos Fiscal ou da Seguridade Social;

II. Os provenientes de:

- a) recursos gerados pela empresa;
- b) recursos oriundos de aumentos de capital realizados pelo Estado;
- c) recursos oriundos de operações de crédito;
- d) outras origens;

III. Os resultantes de anulação parcial ou total de dotações orçamentárias ou de créditos adicionais, autorizados em Lei;

IV. o produto de operações de crédito autorizadas.

### **LIMITE PARA ABERTURA DE CRÉDITOS SUPLEMENTARES AO ORÇAMENTO DE INVESTIMENTO**

O Projeto e a Lei Orçamentária de 2024 deverão conter autorização para abertura de créditos suplementares até o limite de 30% (trinta por cento) considerando a receita do Orçamento de Investimento para abertura de créditos suplementares ao OI. Não onerarão esse limite as suplementações realizadas com recursos gerados pela empresa, relativos à participação acionária do Estado e oriundos de operações de crédito.

### **Outros pontos da Lei n 11.867 de 19 de julho de 2023 - LDO ES**

*Art. 19. Às empresas integrantes do Orçamento de Investimento não se aplicam as normas gerais da Lei Federal nº 4.320, de 1964, no que se refere ao regime contábil, à execução do orçamento e às demonstrações contábeis, exceto, no que couber, os preceitos dos arts. 109 e 110, para as finalidades a que se destinam.* 

*Art. 20. Fica facultado às empresas públicas e às sociedades de economia mista que compõem o Orçamento de Investimento, se solicitadas pelo Poder Executivo, executar o orçamento de entidades pertencentes às esferas orçamentárias fiscal e de seguridade social, desde que por meio de unidades gestoras abertas nessas entidades, especificamente para atender a esta finalidade, não se caracterizando neste caso, transferência de recursos orçamentários.*

# <span id="page-7-0"></span>**ORIENTAÇÕES GERAIS PLOA 2024**

- 1. Acessar o SIGEFES no ano de **2024** para inserir a proposta para o exercício de 2024;
- 2. Não preencher a proposta com casa decimal;
- 3. Verificar se todas as ações do PPA 2024 e com previsão de execução em 2024 foram inseridas;
- 4. Verificar se o valor da ação está coerente com a meta física;
- 5. Conferir a coerência entre o Orçamento da Esfera Investimento Empresas Estatais não dependentes – e o valor alocado na Adm. Direta como Participação do Estado no capital das respectivas empresas;
- 6. Encaminhar à Secretaria de Estado de Economia e Planejamento SEP, especificamente ao servidor que atende a Unidade Orçamentária, o valor estimado dos investimentos que serão alocados no Orçamento 2024, para que a SEP/SUBEO promova a inclusão do valor como limite da proposta orçamentária.
- 7. A proposta da unidade precisa ser preenchida observando o limite do TETO, assim, antes de tramitar da fase de elaboração para consolidação setorial no SIGEFES, gerar o Relatório **GPO.03 - LIMITES POR UO (TETO ORÇAMENTÁRIO)** para que sejam conferidos os valores com respectivos detalhamentos por fonte e grupo de despesa. Ressalta-se que esse relatório apenas apresentará montante correspondente ao informada pela unidade conforme item 6.

# <span id="page-8-0"></span>**PROGRAMAÇÃO DA DESPESA PLOA 2024**

Em consonância com o MTOI (2024), na programação das despesas do OI das Estatais não dependentes deve-se utilizar a Categoria Econômica Despesas de Capital, o **GND 4** (Grupo de Natureza de Despesa Investimento), a Modalidade de Aplicação 90 (Aplicações Diretas) e o **Elemento de Despesa 98**, denominado "DESPESAS DO ORÇAMENTO DE INVESTIMENTO", que corresponde às despesas orçamentárias decorrentes da execução das programações do Orçamento de investimentos. Portanto, no OI utiliza-se a natureza da despesa **4.4.90.98**.

# <span id="page-8-1"></span>**REVISANDO AS FUNCIONALIDADES BÁSICAS DO SIGEFES**

# <span id="page-8-2"></span>**PADRÕES DA INTERFACE DO SIGEFES**

### <span id="page-8-3"></span>ORGANIZAÇÃO DOS MENUS

Os menus do **SIGEFES** estão subdivididos e dispostos de forma a facilitar a navegação entre os subsistemas e os módulos específicos para cada área da estrutura organizacional. As transações possíveis de cada módulo são disponibilizadas de acordo com o perfil institucional de cada usuário.

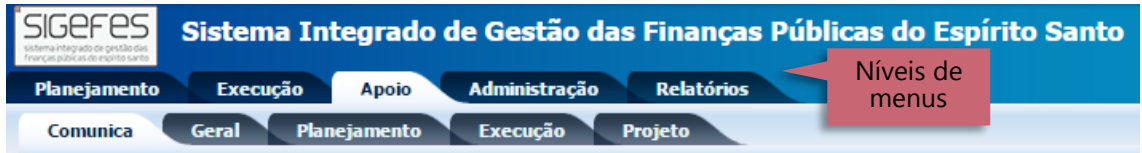

Os subsistemas e módulos são acessados através de abas. Assim, a aba que estiver selecionada fica com o fundo claro e as demais abas do mesmo nível permanecem com o fundo escuro.

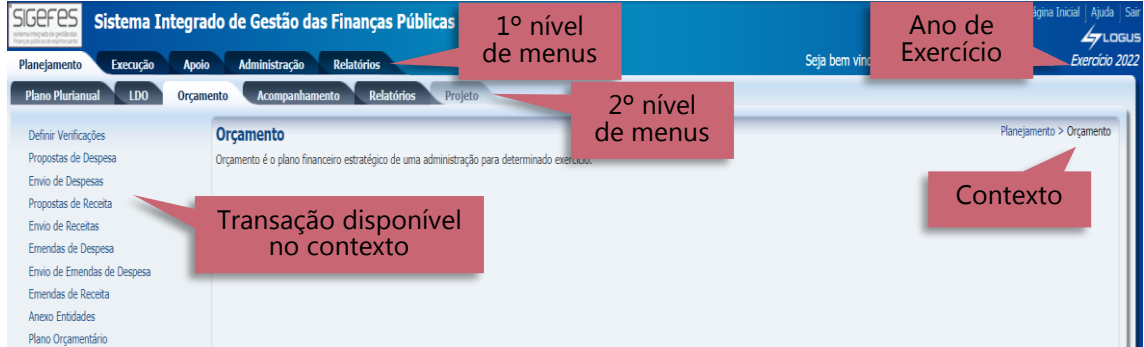

No exemplo acima as abas **Planejamento** e **Orçamento** estão selecionadas, ou seja, o usuário selecionou o subsistema **Planejamento** e o módulo **Orçamento**.

Observe que no canto superior direito é exibido o **Ano do Exercício** e o caminho que está sendo percorrido pelo usuário. Neste exemplo o usuário selecionou o Ano do Exercício de 2022, o subsistema **Planejamento** e o módulo **Orçamento**. Este conjunto define basicamente o **contexto** que está sendo usado o sistema **SIGEFES**.

No lado esquerdo da tela são exibidas as transações que estão disponíveis no contexto selecionado pelo usuário e conforme o seu perfil institucional.

### <span id="page-9-0"></span>BOTÕES DE COMANDOS

O **SIGEFES** possui um conjunto padronizado de botões de comandos.

Funções dos botões da barra de operações Padrão:

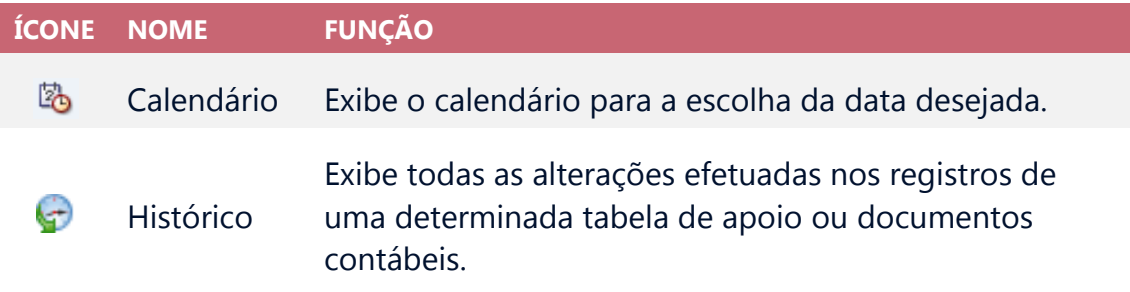

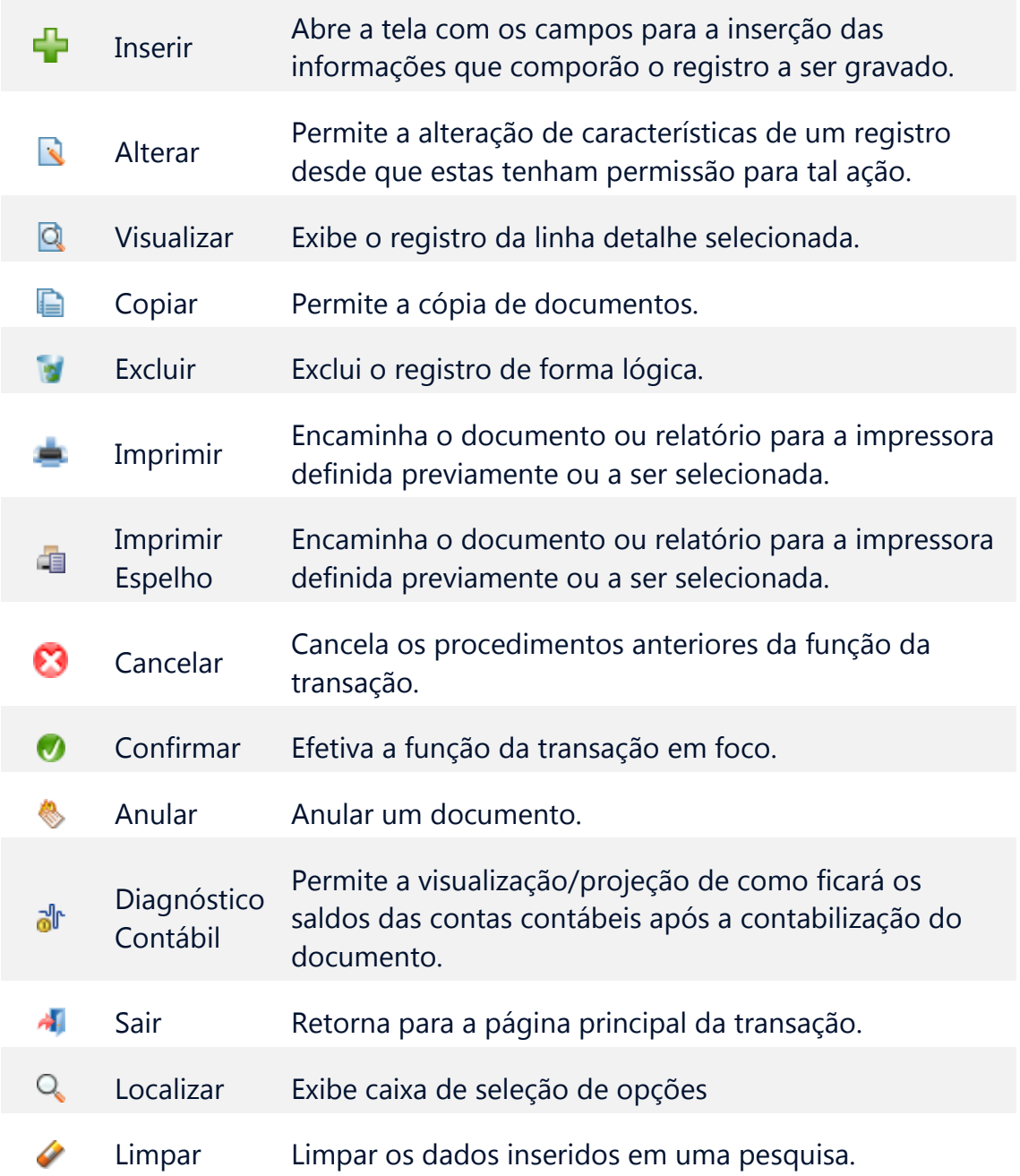

### <span id="page-10-0"></span>FILTRO

Sempre que o **SIGEFES** exibir uma lista é disponibilizado a opção **Filtro**. Esta opção permite restringir a apresentação dos dados para valores que atendam a critérios definidos. Para melhor exemplificar, vamos acessar a tabela de apoio de **Municípios**. Selecione o subsistema **Apoio**, o módulo **Geral** e a transação **Municípios**. O **SIGEFES** irá exibir a tela com todos os municípios cadastrados:

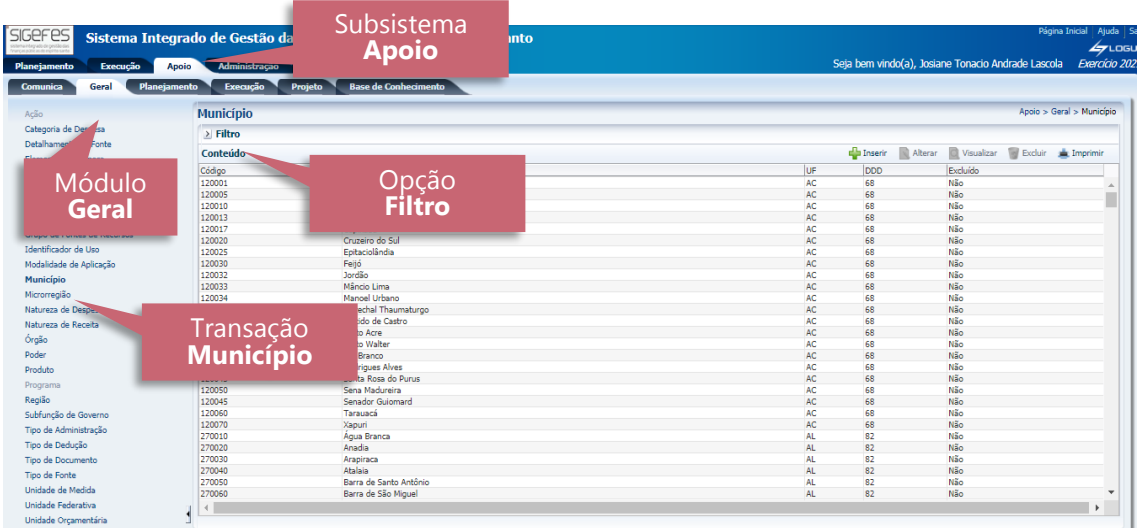

Para exibir os municípios que tenham o código DDD igual a 27 proceda da seguinte forma:

1. Selecione a opção **Filtro**, localizada no canto superior esquerdo da lista. O **SIGEFES** irá exibir a tela:

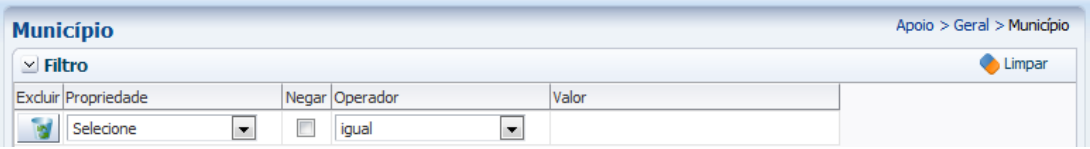

2. Selecione a **Propriedade** DDD, o **Operador** igual e o **Valor 27** e use a tecla <TAB>. O **SIGEFES** irá exibir a tela com a lista dos municípios que têm o código DDD igual a 27:

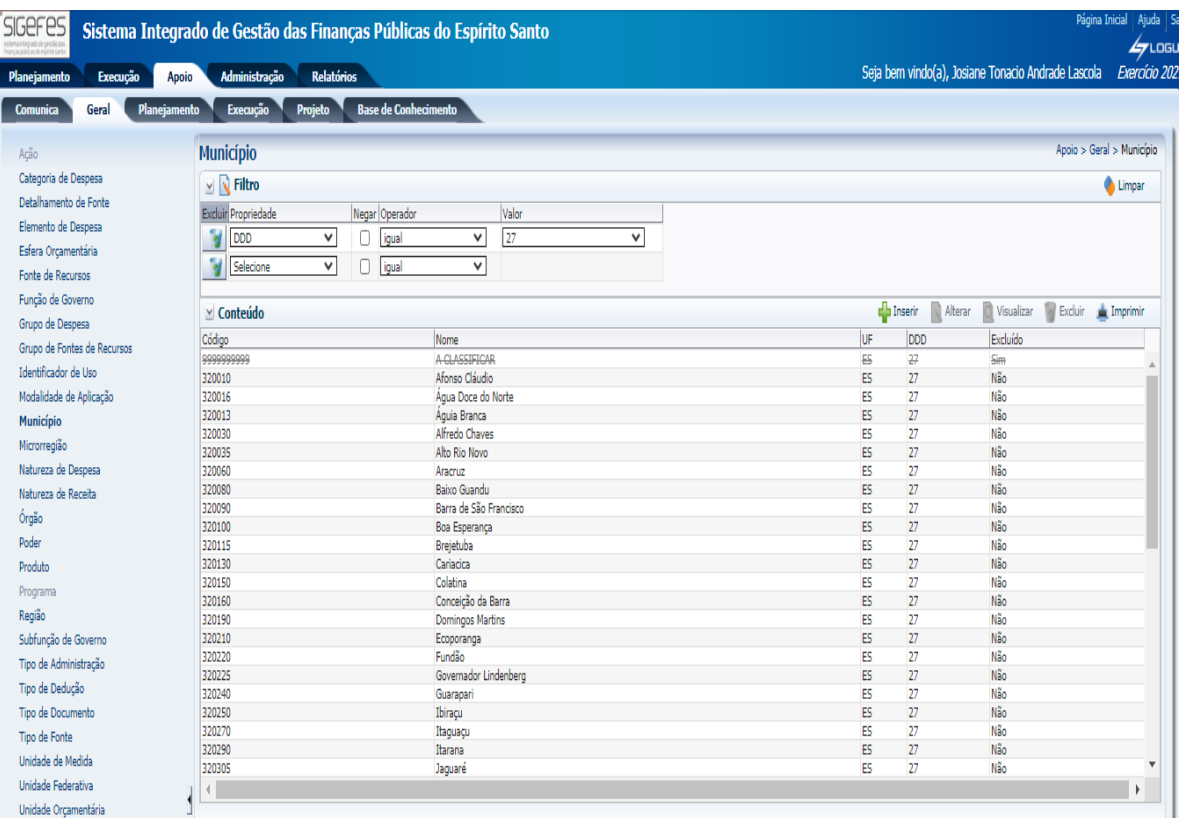

### <span id="page-12-0"></span>VALIDAÇÃO DE UMA OPERAÇÃO

Sempre que houver uma alteração de dados, o **SIGEFES** irá disponibilizar as opções Oconfirmar e Cancelar Selecione o botão Oconfirmar para efetivar a operação e armazenar as informações ou **contra external para ignorar a operação** e voltar à tela anterior.

### <span id="page-12-1"></span>**COMUNICA**

Destinado para o envio e o recebimento de mensagens do sistema **SIGEFES** entre os usuários do Estado do Espírito Santo, ou entre as Unidades Gestoras do Estado do Espírito Santo de acordo com o perfil institucional do usuário.

Para enviar uma nova mensagem:

- 1. No menu principal selecione a opção **Apoio/Comunica**;
- 2. Pressione ou clique em **Nova**;

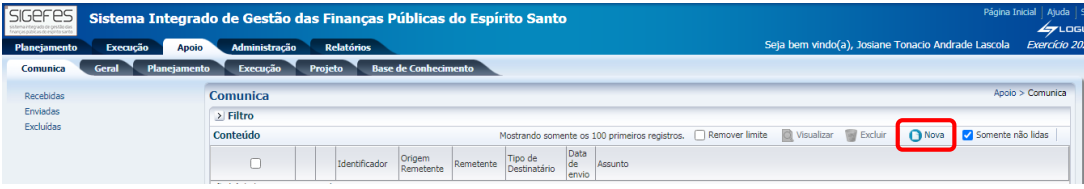

3. Informe o(s) destinatário(s);

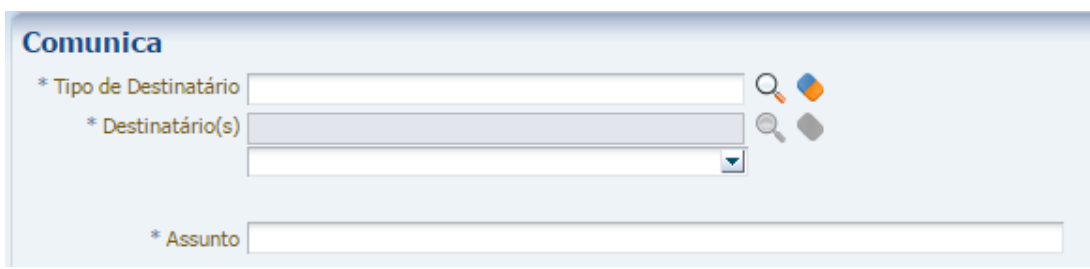

**Exemplo:** Para enviar um comunica para um técnico da SEP escolha no **Tipo de Destinatário:** Unidade Gestora e no campo **Destinatário(s)** clique na lupa e procure por **Setorial Orçamentária**;

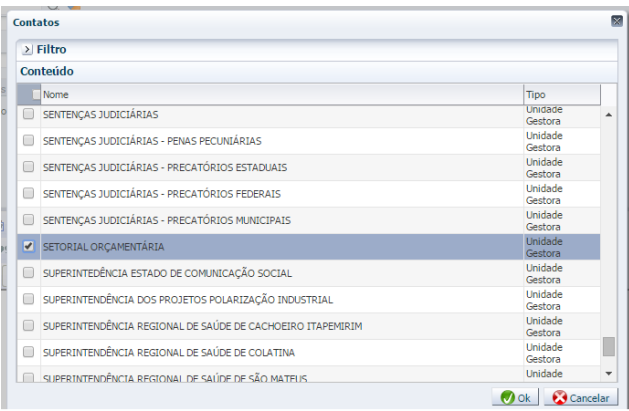

- 4. Redija a mensagem usando as barras de formatação caso necessite;
- 5. Pressione o botão **Enviar**;

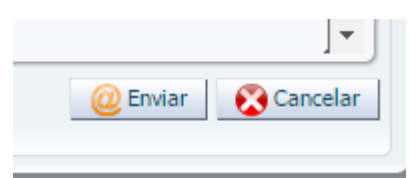

6. Conforme imagem a seguir o usuário poderá selecionar a mensagem e **Visualizar** ou **Excluir**;

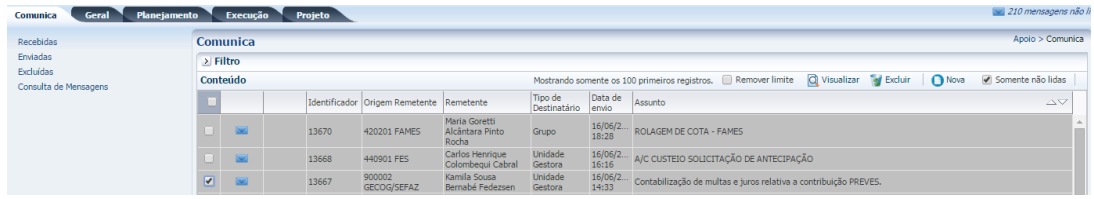

7. No campo a esquerda da tela, poderá verificar as mensagens "**Recebidas**", "**Enviadas**" e as "**Excluídas**".

# <span id="page-14-0"></span>INICIALIZAÇÃO E REINICIALIZAÇÃO DE SENHAS

A senha inicial é gerada automaticamente pelo **SIGEFES** e enviada para o e-mail corporativo registrado no sistema quando da inclusão do usuário.

No seu primeiro acesso, o usuário deve trocar a senha por outra de seu exclusivo conhecimento.

Caso o usuário esqueça sua senha, deverá solicitar nova geração de senha na tela de autenticação do **SIGEFES**:

 O usuário informa seu código de acesso e clica em "**Esqueceu sua senha**?" e uma nova senha será gerada pelo sistema e enviada para o e-mail do usuário.

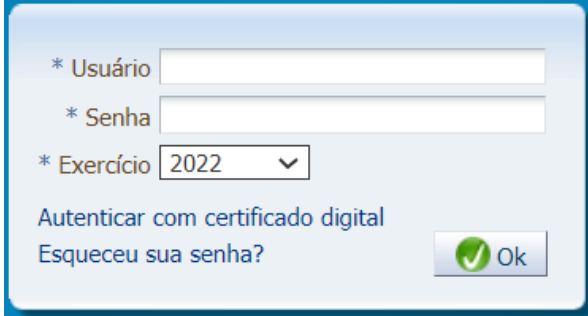

A qualquer tempo, o usuário poderá alterar sua senha no SIGEFES, selecionando a opção **Administração/ Segurança/ Alteração de senha**, conforme tela abaixo:

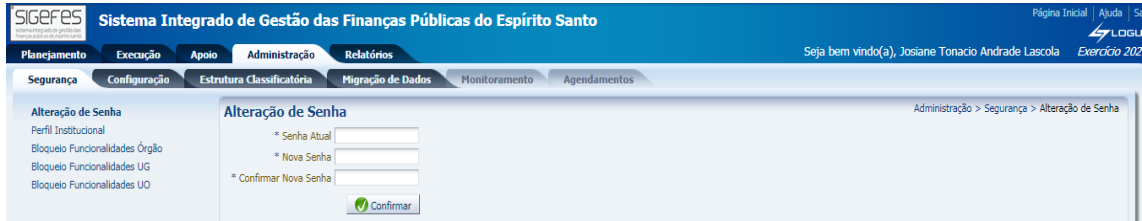

# <span id="page-15-0"></span>**PASSO A PASSO: ELABORANDO A PROPOSTA ORÇAMENTÁRIA NO SIGEFES**

# <span id="page-15-1"></span>**INSERINDO AS AÇÕES E METAS**

Considerando que esse ano é elaborado o PPA 2024-2027, as unidades orçamentárias não poderão utilizar a funcionalidade gerar pré-proposta, e sim inserir cada ação prevista no PPA em consonância com as metas físicas e financeiras das ações previstas no PPA 2024.

No menu do sistema selecione a opção **Planejamento/ Orçamento/ Propostas de Despesa**;

1. Pressione o botão **Inserir**;

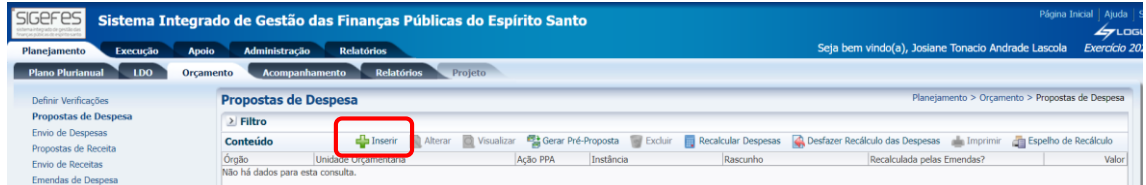

2. Selecione a ação a ser inserida:

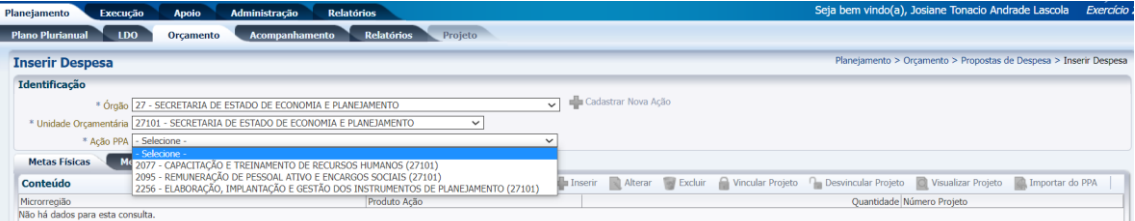

3. Insira a meta física, assim como foi informada na ação do PPA 2024, selecionando o botão **Importar do PPA**:

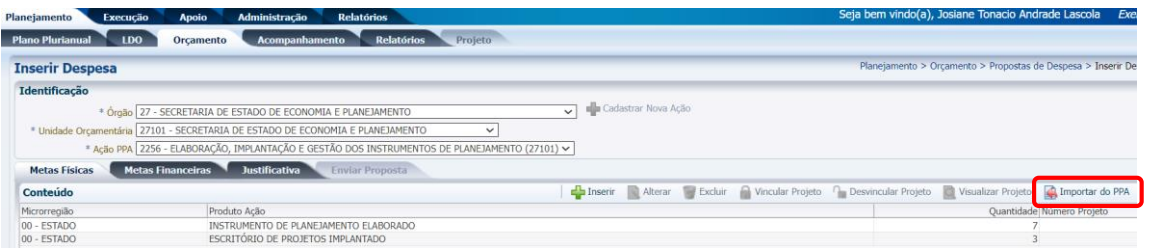

OBS: Conferir se os dados da meta apresentada são os mesmos do inserido no PPA.

4. Insira a meta financeira, obedecendo o valor total da ação informado no PPA 2024, selecionando **Inserir**:

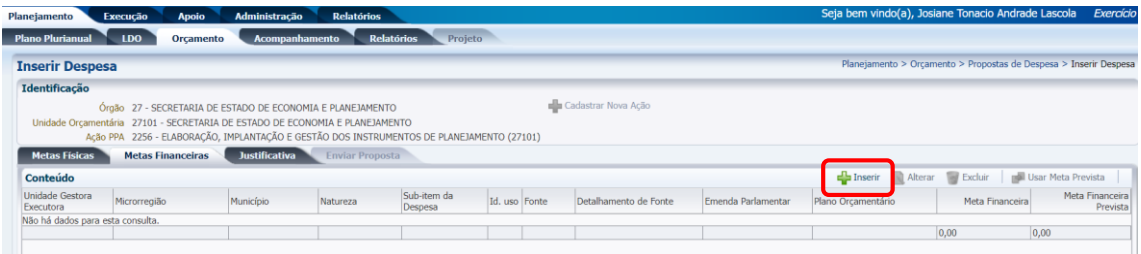

5. Preencha as informações dos dados orçamentários com o respectivo valor e selecione **Confirmar**:

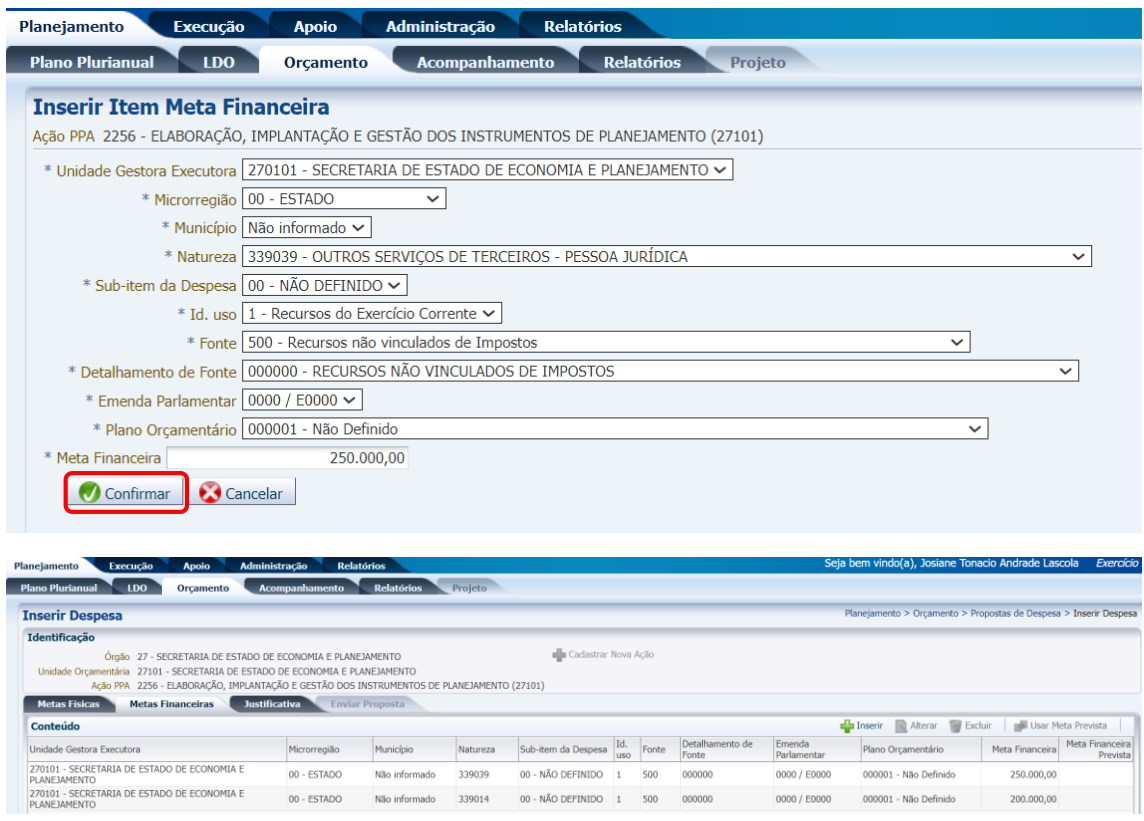

- 6. Realize o mesmo procedimento para todas as naturezas de despesas desejadas;
- 7. Se o usuário desejar, ele poderá incluir, alterar ou excluir alguma natureza de despesa, basta seguir os passos abaixo:
	- a) Para inserir uma nova natureza de despesa clique no botão **Inserir**;
	- b) Para alterar uma natureza de despesa lançada selecione a linha desejada e clique em **Alterar**, preencha as informações desejas e selecione **Confirmar**; e
	- c) Para excluir uma natureza de despesa selecione a linha desejada e clique em **Excluir**;

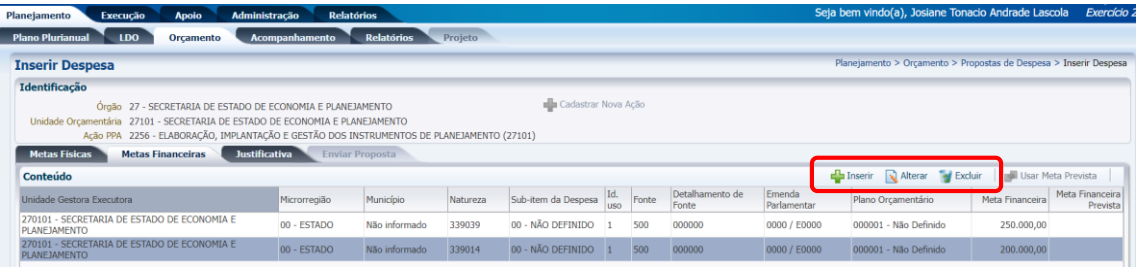

### **LEMBRETE:**

 A Regionalização das Metas Físicas deve coincidir com a regionalização informada nas Metas Financeiras. Exemplo: O usuário não poderá incluir na Meta Financeira uma despesa na microrregião Metropolitana se ele não informar ao menos uma Meta Física para essa microrregião, e vice-versa.

A proposta da unidade precisa ser preenchida observando o limite do TETO, assim, antes de iniciar o preenchimento da meta financeira, gerar o Relatório **GPO.03 - LIMITES POR UO (TETO ORÇAMENTÁRIO)** para que sejam conferidos os valores com respectivos detalhamentos por fonte e grupo de despesa.

 Considerando a nova Tabela de Fonte STN (Portaria nº 710/2021 e alterações), **parte do Orçamento de Caixa está previsto na Fonte 500, 501, 502, 720, 721, 755 e 757.**

#### **IMPORTANTE:**

- Para sua segurança, clique no botão **Salvar Rascunho** no decorrer desse processo para evitar a perda de informações. Esse botão também permite que você interrompa o preenchimento e retorne posteriormente sem perder as informações já fornecidas;
- Só será permitido clicar no botão **Salvar e Sair** quando todas as informações forem preenchidas. O sistema não permitirá, por exemplo, salvar uma natureza de despesa com valor zerado. No entanto, mesmo clicando em **Salvar e Sair**, o usuário poderá alterar posteriormente a proposta;
- Lembrando que **salvar rascunho ≠ salvar e sair**, e que, para tramitar a proposta, nenhuma despesa poderá estar salva somente em rascunho, sendo assim, verifique se todas as ações estão salvas corretamente antes de enviar sua proposta.

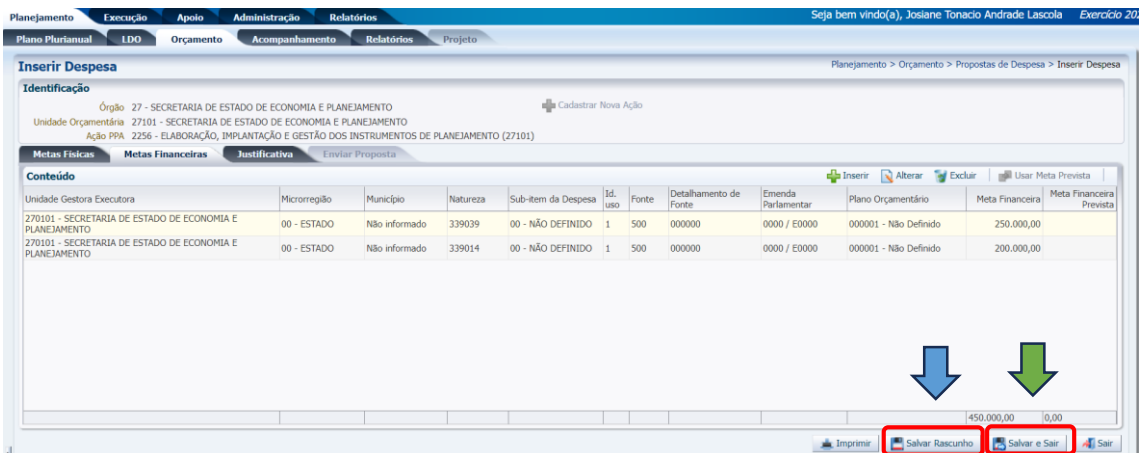

## GERANDO OS RELATÓRIOS GERENCIAIS

1. No menu do sistema selecione a opção **Relatórios/ Consultas**;

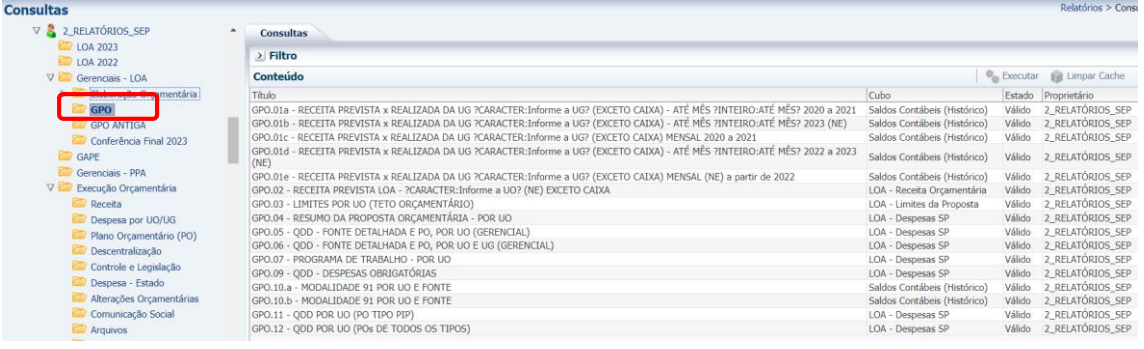

- 2. Na opção **Relatórios - SEP**, na pasta **Gerenciais - LOA/ GPO**, selecione o relatório desejado e pressione o botão **Executar**:
- 3. Alguns relatórios irão solicitar que o usuário informe a instância (Fase/ Workflow) desejada. Considerando que a proposta de despesa tramita por diferentes instâncias, selecione a instância desejada e clique em **Ok**:

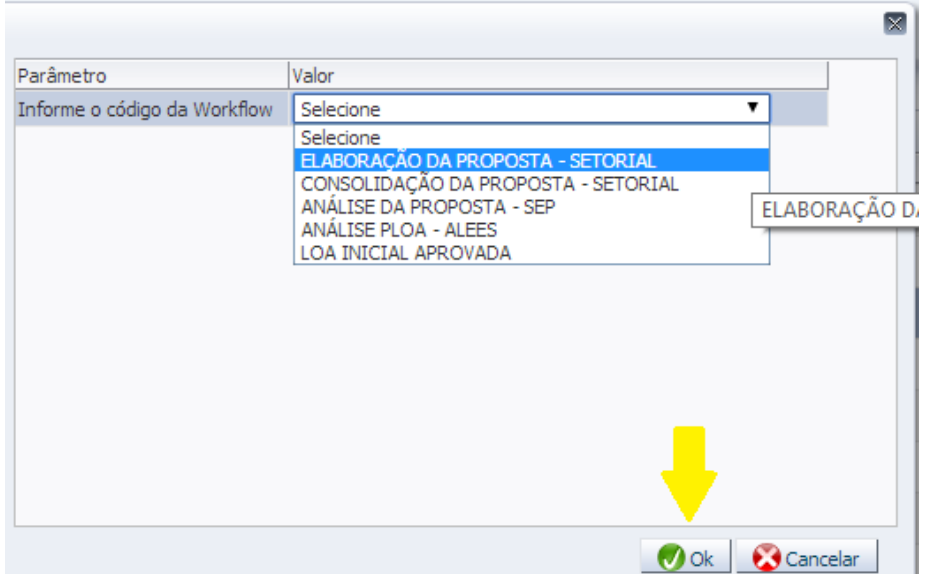

**LEMBRETE:** Todo relatório executado pelo SIGEFES pode ser exportado para Excel e/ou PDF conforme figura:

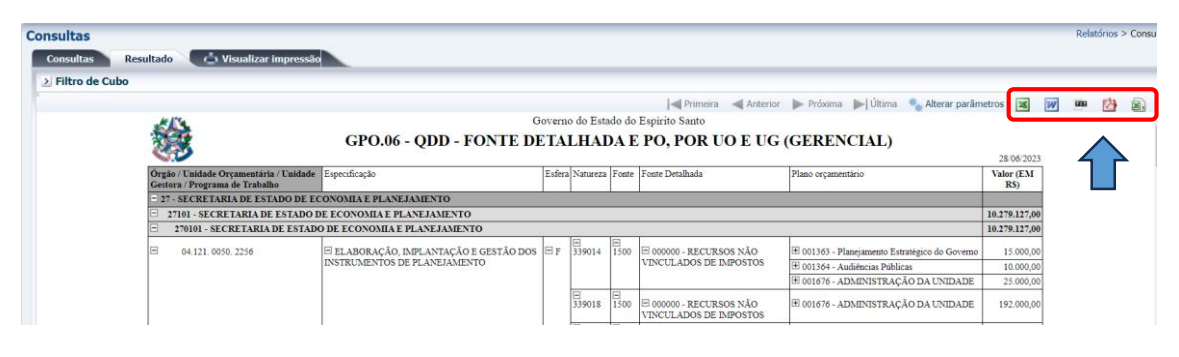

**IMPORTANTE:** É possível gerar um relatório chamado **LIMITES POR UO** que traz as informações sobre o teto orçamentário de cada UO e o relatório RESUMO DA PROPOSTA ORÇAMENTÁRIA, que traz a proposta orçamentária de modo resumido. Esses dois relatórios são fundamentais na conferência dos totais por grupo e por fonte de despesa. Antes de tramitar a proposta o usuário deverá comparar ambos os relatórios e conferir se os valores lançados na proposta de despesa (Resumo da Proposta Orçamentária) estão compatíveis com os valores definidos no teto orçamentário (Limites por UO).

# <span id="page-20-0"></span>**ENVIAR A PROPOSTA DE DESPESA**

### <span id="page-20-1"></span>INSTÂNCIAS

A proposta de despesa orçamentária tramita por 5 instâncias (fases) até chegar à fase final: A Lei aprovada (Lei Orçamentária Anual – LOA). São elas:

- **1º. Elaboração da Proposta - Setorial:** Nessa primeira fase da proposta do PLOA os responsáveis por cada UO preenchem suas propostas e quando finalizam encaminham para a UO responsável (Administração Direta) pela consolidação de todas as propostas do Órgão/Poder.
- **2º. Consolidação da Proposta - Setorial:** Nessa fase o responsável (Administração Direta) pela consolidação das propostas deverá enviar todas as propostas para a fase seguinte: Análise da Proposta – SEP. No caso de UO que não responda a nenhuma Administração Direta o responsável por essa UO deverá primeiramente enviar para a fase consolidação da proposta, e posteriormente, para Análise da Proposta – SEP;
- **3º. Análise da Proposta - SEP:** Nessa instância a SEP analisa e consolida a proposta do PLOA de todas as UOs e encaminha para a Assembleia (ALEES) até o dia 30 de setembro.
- **4º. Análise PLOA - ALEES:** Nessa fase as emendas parlamentares são inseridas na proposta orçamentária e posteriormente o PLOA é encaminhado para a sanção do Governador;
- **5º. LOA Inicial Aprovada:** A última fase consiste na Lei aprovada pelo Governador.

### <span id="page-20-2"></span>ENVIO DA DESPESA

- 1. Selecione **Planejamento>Orçamento>Envio de despesas**;
- 2. Selecione a instância **Elaboração da Proposta - Setorial**;
- 3. Selecione o destino **Enviar para Consolidação**;
- 4. Marque o *checkbox* superior (ao lado do título órgão) para selecionar todas as ações ao mesmo tempo;

#### 5. Pressione o botão **Enviar**;

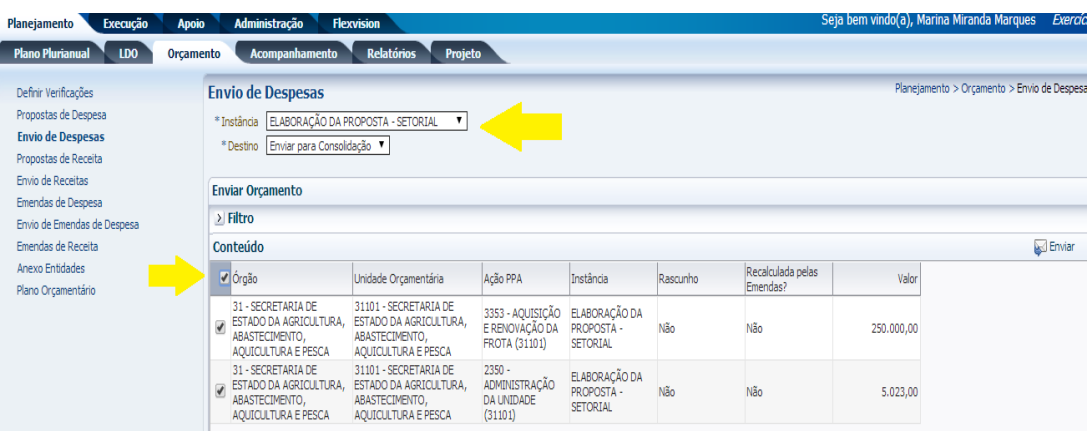

6. Informe a observação, se desejar (não é obrigatório);

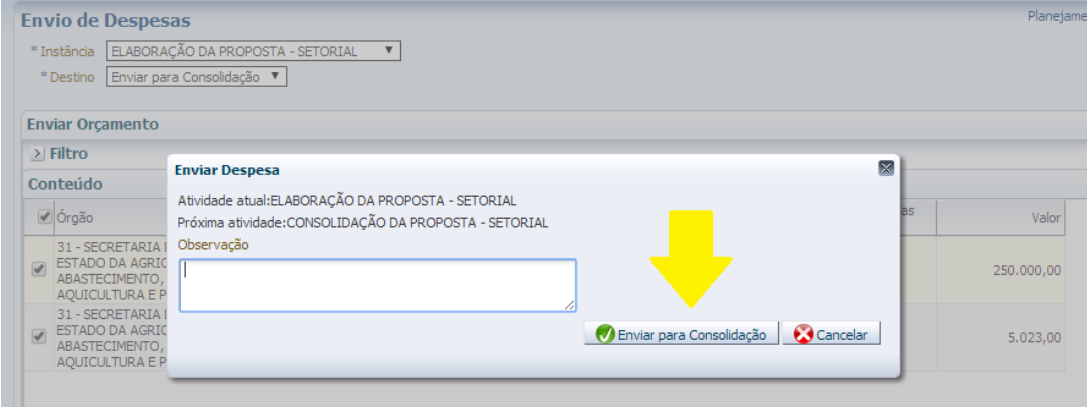

- 7. Pressione o botão **Enviar para Consolidação**;
- 8. Uma tela informando que as despesas foram enviadas com sucesso deverá abrir, conforme exemplo a seguir:

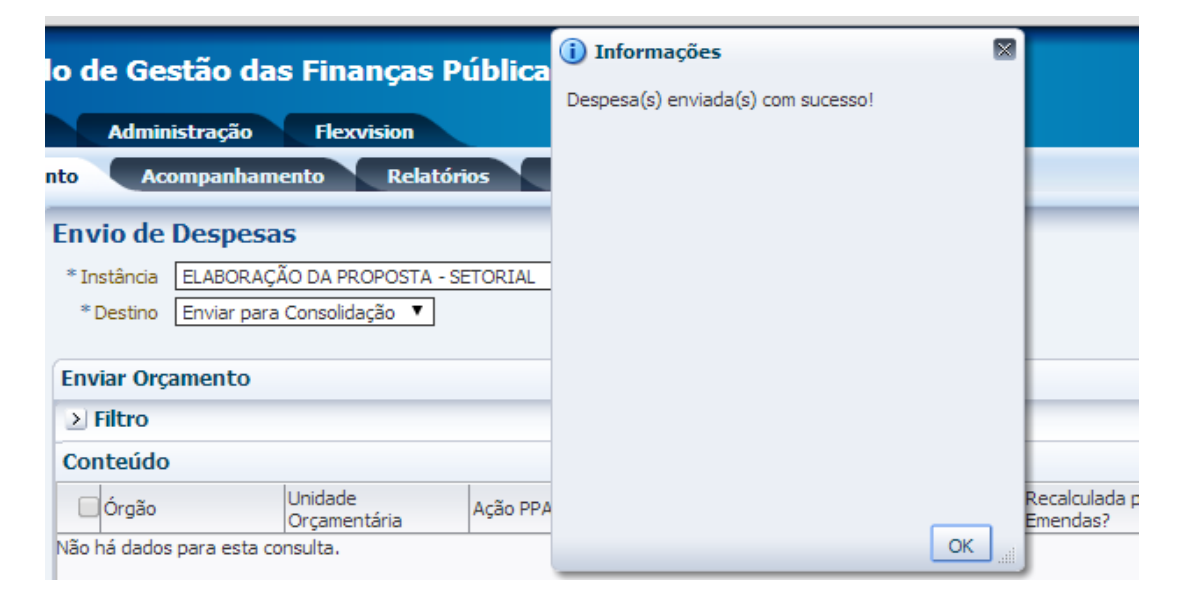

9. Caso o usuário ultrapasse o teto cadastrado no sistema uma mensagem de erro aparecerá informando onde a proposta de despesa ultrapassou o valor do teto:

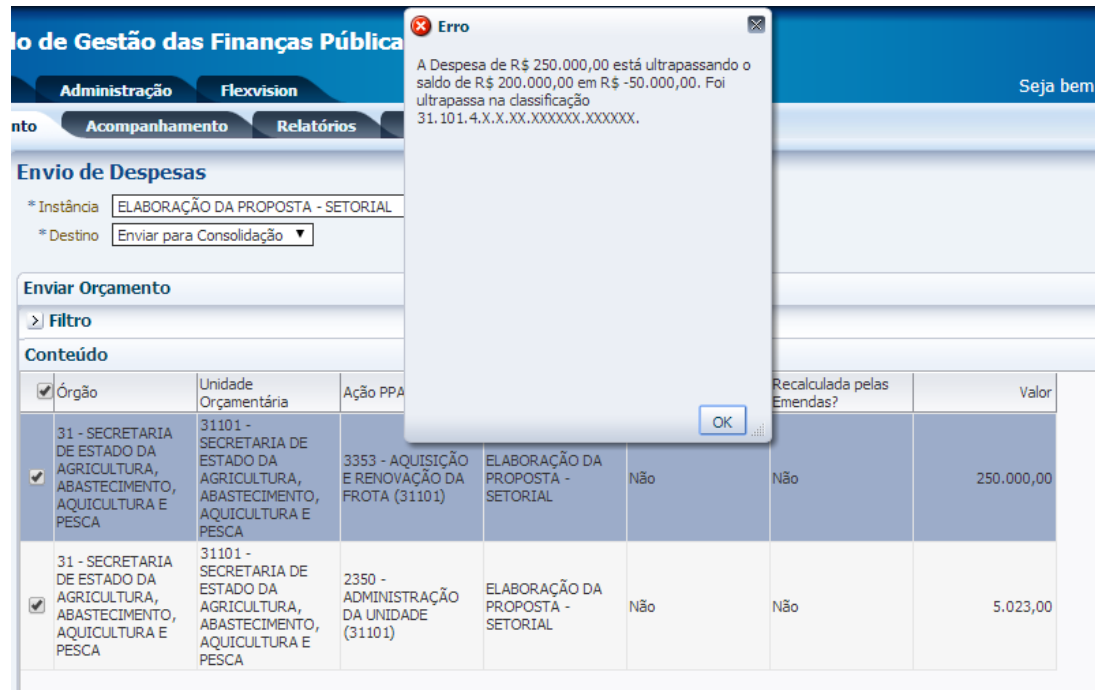

Nesse caso o usuário deverá retornar na sua proposta de despesa e corrigir o valor conforme o limite do teto, para que a proposta possa ser corretamente enviada.

**IMPORTANTE:** As unidades orçamentárias tramitam a proposta de despesa para a fase **Consolidação da Proposta - Setorial**. O órgão consolida as propostas de todas as unidades orçamentárias vinculadas e tramita para a fase **Análise da Proposta - SEP**.

### <span id="page-22-0"></span>DEVOLUÇÃO DA PROPOSTA DE DESPESA

- 1. Selecione **Planejamento>Orçamento>Envio de despesas**
- 2. Selecione a Instância **CONSOLIDAÇÃO DA PROPOSTA – SETORIAL** e o Destino **Enviar para SEP**

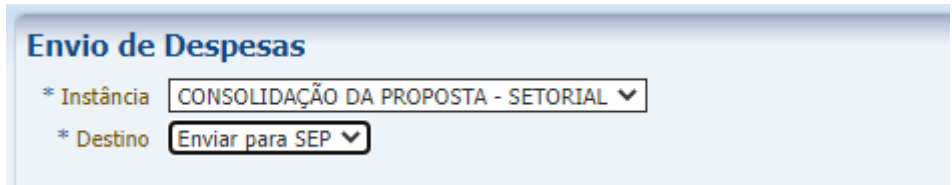

3. Selecione a proposta que será devolvida e clique em **Enviar**

4. Selecione **Rejeitar Proposta** e preencha o campo Observação conforme necessidade

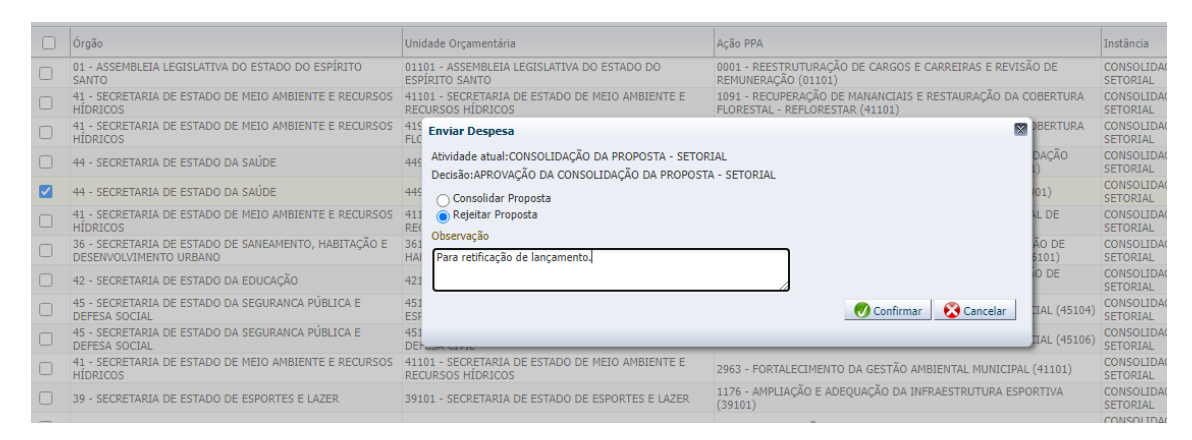

5. Aguarde a tela de confirmação

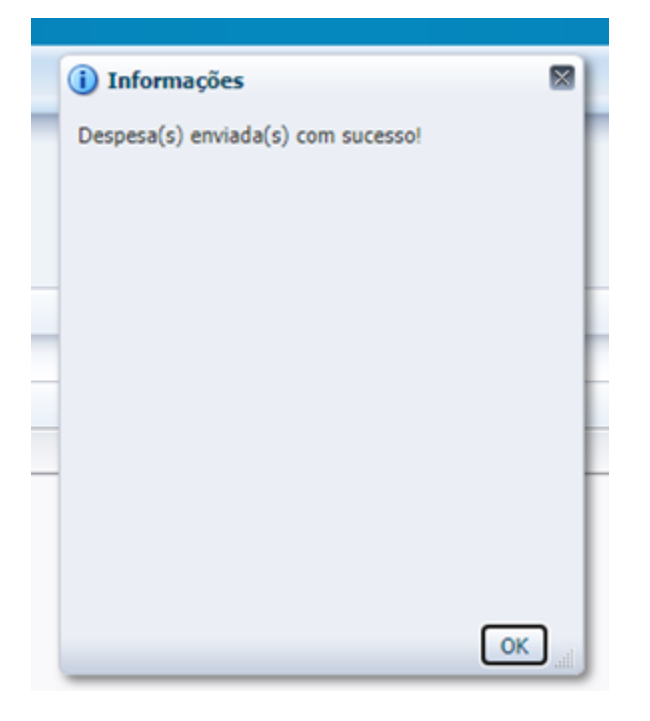

6. Verifique em **Planejamento>Orçamento>Propostas de despesa** que a proposta devolvida voltou para a fase anterior (**ELABORAÇÃO DA PROPOSTA – SETORIAL)** e a Unidade Orçamentária será capaz de realizar os ajustes necessários.

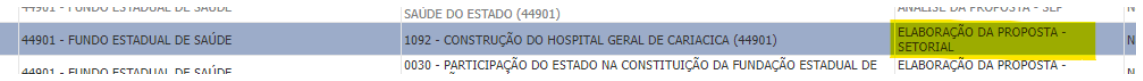

# <span id="page-24-0"></span>**RESUMO DOS RELATÓRIOS DE APOIO**

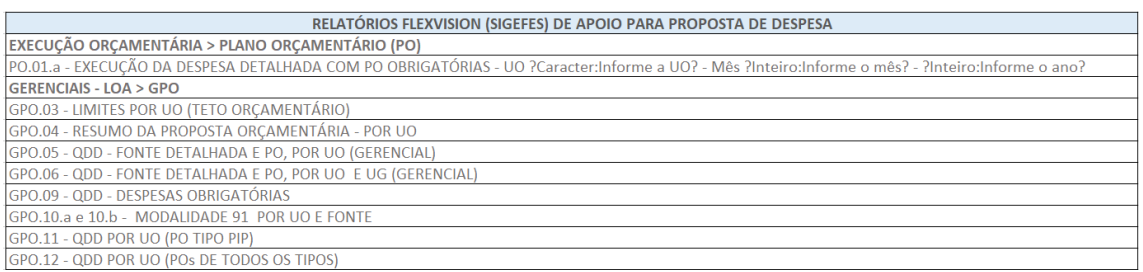

# <span id="page-24-1"></span>**REFERÊNCIAS**

Constituição do Estado do Espírito Santo

Lei nº 4.320 de 1964 e alterações.

Lei complementar nº 101 de 2000 e alterações

Decreto nº 4797-R, de 07 de janeiro de 2021

Manual Técnico do Orçamento – MTO (Ministério da Economia).

Manual Técnico de Orçamento de Investimento (MTOI 2019 – Secretaria de Coordenação e Governança das Empresas Estatais)

IN TCEES n º68/2020

LEI Nº 11.867, 19 de julho de 2023 (LDO 2024)